### **Install the Software**

#### *Wait!* **You must install your software before connecting the scanner to your computer. The installation process may take several minutes. Be sure to close all open programs and turn off any virus protection programs.** If you do not already have Adobe Photoshop or Photoshop Elements on your computer, install Photoshop Elements from the CD-ROM included with your scanner. **Note:**

- These instructions are for Windows® 98 SE or later, Macintosh® OS 9.1 or later, and OS X 10.2.x or later. • EPSON Scan does not support the UNIX File System (UFS) for Mac OS X. You must
- install the software on a disk or in a partition that does not use UFS. Mac OS X 10.3 users: Do not use the Fast User Switching function while using the **scanner**
- *1* Insert the scanner software CD-ROM in the CD-ROM or DVD drive. The installer starts automatically.
- If it does not start, do the following: • Windows XP: Click **Start**, double-click **My Computer**, and then double-click
- **EPSON**. • Windows 98 SE, Me, and 2000: Double-click **My Computer**, and then doubleclick **EPSON**.
- Mac OS X: Double-click the **EPSON** CD-ROM icon.
- **2 For Macintosh users:** (If you are using Windows, skip this step and go on to the next step.)
- Select the appropriate OS icon in the **EPSON** folder, and then double-click it. 3 If a message appears to prompt you to disable your virus protection program, click **Continue**.
- *4* Read the license agreement, and then click **Agree**.
- *5* If you are prompted to select a language, select your preferred language.
- *6* On the Software Installation screen, click **Install**. Enter your Administrator name and password if necessary. **Note:** If you are installing the software on Mac OS 9, you may see a prompt to update your Carbon Library. After the CarbonLib installation is complete and you restart your system, double-click the icon in the **EPSON** folder, and then click **Install** to continue the installation.

**SON PERFECTION. 4180 PHOTO**  $\mathbb X$  EPSON Scan Reference Guide **EPSON EasyPrintMode**  $\mathbb X$  EPSON Smart Panel ABBYY FineReader 5.0 Sprint Plus Presto! BizCard Click **Install EPSON** 

- *8* At the end of the installation, click **Exit** or **Restart Now**.
- Go on to the next section, "Connect the Scanner."
- **3** Connect the power cord and the AC adapter.
- *4* Connect the power cord to the scanner, and then plug the other end of the power cord into a grounded electrical outlet.

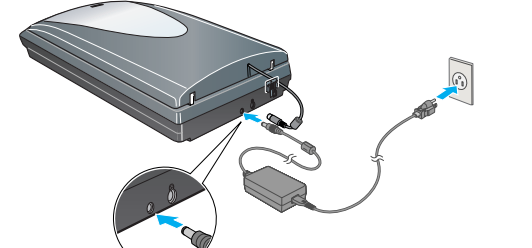

#### **Caution:** It is not possible to change the AC adapter's input or output voltage. If the label on the AC adapter does not show the correct voltage, contact your dealer. Do not plug in the power cord.

- The interface cable connectors have only one correct orientation. Ensure the correct orientation of a connector before inserting it into the appropriate port. • Your scanner may not work correctly if you use a USB cable other than the one supplied by Epson or if you connect your scanner through more than one hub.
- *7* Turn on the power switch on the side of the scanner. The scanner turns on and the  $\otimes$  Start button flashes green. It stops flashing and turns green when the scanner is ready.

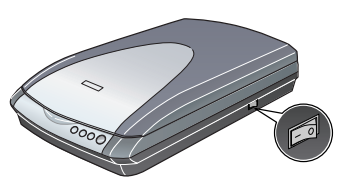

The  $\otimes$  Start button on your scanner automatically opens Smart Panel, making it easy for you to scan your images for many different uses. Here's how you can use the  $\otimes$  Start button and Smart Panel to scan photos and save them as files.

*7* Follow the on-screen instructions to install each program. Note that EPSON Smart Panel™ installs in several steps.

## **Connect the Scanner**

- **3** Click the **Scan and Save** icon. The following screen appears. Select a location and file type for your scanned image, and then click the **Scan and Save** button. **Note:** 
	- To scan the image with option, click the **Scan with Options** button.
	- In Home Mode or Professional Mode, you can scan a color faded photo or dirty photo using the **Image Adjustments** (or **Adjustments** in Professional Mode) settings. For details on changing mode and other functions, see the *Online Reference Guide*.
- After your software is installed, it is time to get connected. *1* Remove the sticker from the back of the scanner.
- *2* Locate the transportation lock on the back of the scanner and slide the lock to the left, as shown below.

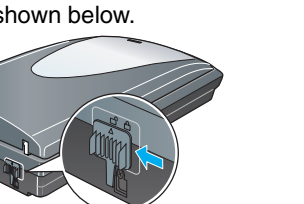

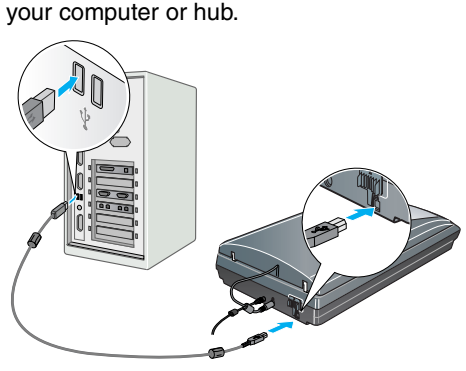

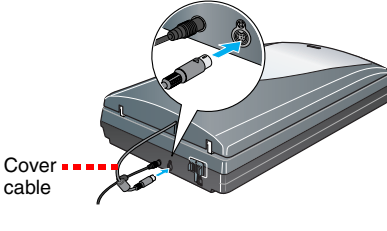

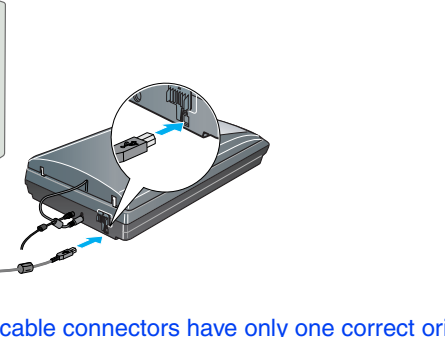

**Note:** 

**1** Open the document cover and remove the reflective document mat.

# **Scanner Basics**

### **Your First Scan**

- *1* Raise the scanner cover and place your photo face down on the glass. Make sure the top right corner of the photo is aligned with the top right corner of the scanner. Then gently close the cover so that your fingers do not get caught under it.
- 

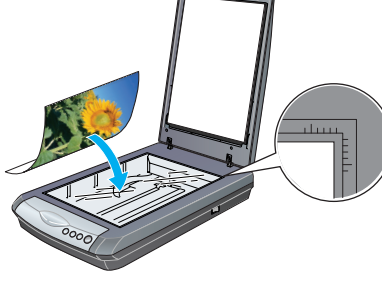

**BEL** 

马通

雪

2 Press the  $\Diamond$  Start button on your scanner.

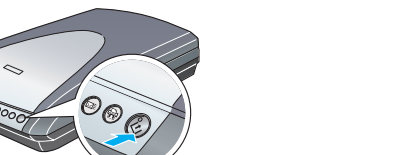

**Note:** In Windows XP, you may see a message the first time you press the ] Start button. Select **EPSON SMART PANEL**, click **Always use this program for this action**, then click **OK**.

EPSON Smart Panel opens on your computer.

Place the scanner close enough to the computer for the interface cable to reach it easily. Do not place or store the scanner or the AC adapter outdoors, near excessive dirt or dust, water, heat sources, or in locations subject<br>to shocks, vibrations, high temperature or humidity, direct sunlight, strong light sources, or rapid changes temperature or humidity. Do not use with wet hands. When connecting this product to a computer or other device with a cable, ensure the correct orientation of the

connectors. Each connector has only one correct orientation. Inserting a connector in the wrong orientation av damage both devices connected by the cable.

may damage both devices connected by the cable.<br>Place the scanner and the AC adapter near an electrical outlet where the power cord can be easily unplugged.<br>Power supply cords should be placed to avoid abrasions, cuts, fra they enter and leave the AC adapter. Use only the AC adapter model A311B/E that comes with your scanner. Using any other adapter could cause

*4* EPSON Scan automatically starts. It then scans the document and saves the image to the specified folder.

Perfection 4180 Photo provides you with various useful functions to get the finest quality in scanning. See the *Online Reference Guide* for more information.

## **Scanning Film**

The scanner cover has a built-in transparency unit. To scan negative strips, slides, or transparencies, you need to remove the document mat from the cover and insert the film in a holder.

The scanner comes with 3 different film holders: one for negative strips, one for slides, and one for medium-format transparencies.

*1* Make sure the transparency unit cable is connected to the scanner (see step 5 in "Connect the Scanner"). **2** Lift the scanner cover all the way up and slide the reflective document mat up and off of the scanner cover.

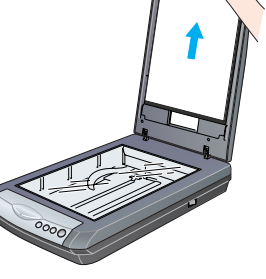

scanning:

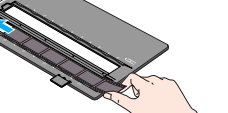

If you are scanning negative strips or medium-format

**3** Follow the instructions for the type of film you are

transparencies, slide the film into the corresponding holder, with its face (the side you can see the image correctly) down.

in the holder, as shown at the bottom of the sheet. **Note:** We recommend that you handle your film by taking its edge gently, or you may wear gloves when touching your film; otherwise you may damage it.

> **If you have to fit a plug:**<br>As the colours of the mains lead of the appliance may not match the coloured markings used to identify the terminals in a plug, please observe the following:

*4* Place the film holder on the document table so that the triangle mark on its tab is aligned with that on the document table. The projection on the tab then go into the holes on the document table naturally.

**Note:** Make sure the narrow calibration space at the top of the film holder is uncovered to ensure an accurate scan.

If you are scanning slides, place the holder on the scanner. Then place the slides in the holder, with its face (the side you can see the image correctly) down.

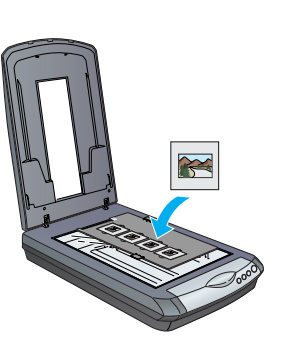

**5** Close the scanner cover.

#### **Storing the film holders**

When not using the film holder, you can store it inside the document cover. After scanning, remove the film from the film holder and then follow the steps below.

**Note:** The document cover can store only two of the three film holders that come with this scanner. Therefore, store the film holders that you frequently use here and keep the other one elsewhere.

*2* While referring to the illustration below, slide the film holder into the scanner cover.

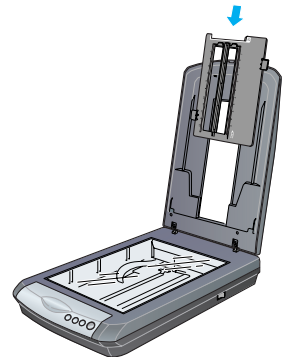

**3** Replace the reflective document mat.

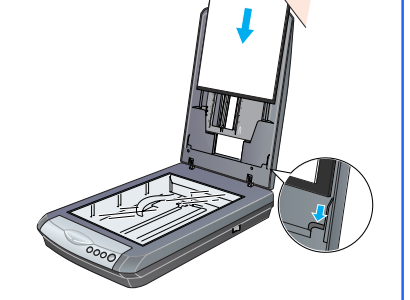

### **Scanning a Multi Page Document**

The optional Automatic Document Feeder (B81334✽) allows you to automatically load multi-page documents into your scanner. For more details, refer to the *Online Reference Guide*.

- **5** Connect the cover cable for the built-in transparency unit.
- **6** Use the USB cable that comes with your scanner. Plug the square end of the USB cable into the scanner's USB port. Then plug the flat end into any available USB port on Cover -cable

AC adapte

# **Using the Scanner Buttons**

35-mm negative or film strips Medium-format transparencies: Slide the film into the holder as shown. Then lower the

> Calibration , space

The scanner buttons make scanning easy. Just place your document face down on the scanner and press the button for the type of scan you want. Smart Panel automatically opens and scans your documents. Then follow the easy on-screen instructions to finish your task.

**Note:** 

- If you are using Mac OS X, make sure Smart Panel is installed in a Mac OS X environment, not Classic mode. Otherwise, Classic mode may start when you press
- a scanner button. To learn more about the function of each button, see the *Online Reference Guide*.

### **Problems?**

#### First, check the  $\otimes$  Start button light on the scanner.

# **Start Here** Veuillez trouver les instructions en français au verso.

• Double-click the **PERF4180P Reference Guide** icon on your desktop. (If you did not install it, insert the scanner software CD-ROM in the CD-ROM or DVD drive. At the Custom Installation screen, select **Scanner Reference Guide**, then click **Install**.

• **On-screen Help for Smart Panel and EPSON Scan**: Click the **Help** button or question mark that appears on the screen when you are using these programs.

#### **Safety Instructions**

Read all these instructions and save them for later reference. Follow all warnings and instructions marked on the scanner.

**Caution:** Be sure the AC power cord meets the relevant local safety standards

fire, electrical shock, or injury. The AC adapter is designed for use with the scanner with which it was included. Do not attempt to use it with

other electronic devices unless specified. Use only the type of power source indicated on the AC adapter's label, and always supply power directly from

a standard domestic electrical outlet with the AC power cord that meets the relevant local safety standards. Avoid using outlets on the same circuit as photocopiers or air control systems that regularly switch on and off. If you use an extension cord with the scanner, make sure the total ampere rating of the devices plugged into the extension cord does not exceed the cord's ampere rating. Also, make sure the total ampere rating of all devices plugged into the electrical outlet does not exceed the electrical outlet's ampere rating. Do not place multiple loads on the electrical outlet.

If you are scanning slides, place the holder on the scanner first, then place the slides cover and press the tab to lock it in place.

> Never disassemble, modify, or attempt to repair the AC adapter, power cord, scanner, and option by yourself except as specifically explained in the scanner's guides. Do not insert objects into any opening as they may touch dangerous voltage points or short out parts. Beware

> of electrical shock hazards. Unplug the scanner and the AC adapter, and refer servicing to qualified service personnel under the following

> conditions: The power cord or plug is damaged; liquid has entered the scanner or the AC adapter; the scanner or the AC adapter has been dropped or the case damaged; the scanner or the AC adapter does not operate normally or exhibits a distinct change in performance. (Do not adjust controls that are not covered by the operating

> instructions.) Unplug the scanner and the AC adapter before cleaning. Clean with a damp cloth only. Do not use liquid or aerosol cleaners.

> If you are not going to use the scanner for a long period, be sure to unplug the AC adapter from the electrical outlet. If your AC adapter is equipped with a polarized alternating-current line plug (a plug having one blade wider

> than the other) and a polarized power inlet, you must insert the plug into a power outlet in a specific way. This<br>is a safety feature. If you are unable to insert the plug properly, try reversing the plug. If this fails ag an electrician to replace your outlet. Be sure to use only the polarized power cord that comes with the scanner. **Ing:** Refer to the rating plate for the voltage and check that the appliance voltage corresponds to the

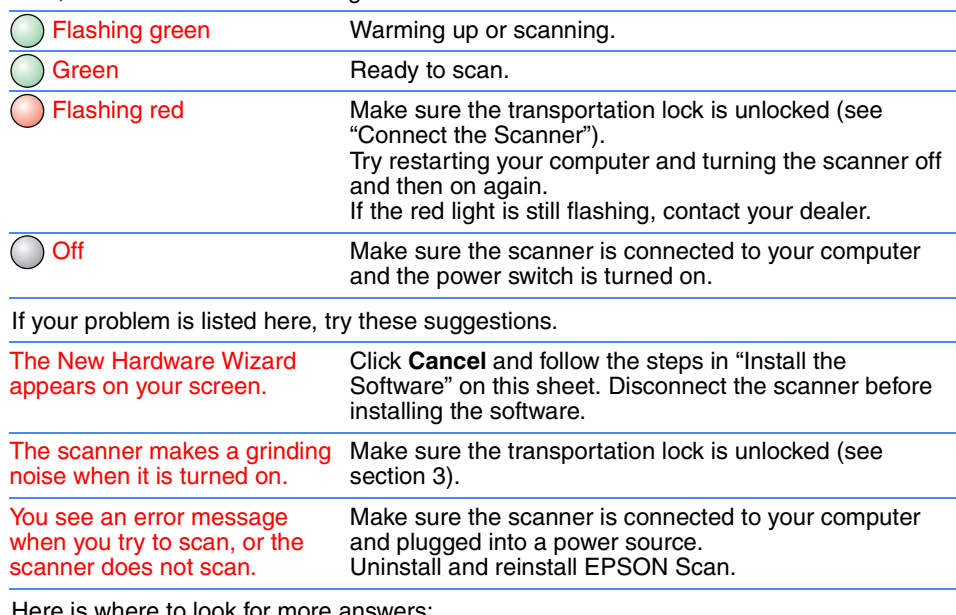

Here is where to look for more answer

supply voltage. **Important:** The wires in the mains lead fitted to this appliance are coloured in accordance with following code: Blue - Neutral, Brown - Live

The blue wire must be connected to the terminal in the plug marked with the letter N.

The brown wire must be connected to the terminal in the plug marked with the letter L. If damage occurs to the plug, replace the cord set or consult a qualified electrician.

All rights reserved. No part of this publication may be reproduced, stored in a retrieval system, or transmitted in any form or by<br>any means, electronic, mechanical, photocopying, recording, or otherwise, without the prior any use of this information as applied to other scanners. Neither Seiko Epson Corporation nor its affiliates shall be liable to the purchaser of this product or third parties for damages, losses, costs, or expenses incurre

Copyright © 2004 by Seiko Epson Corporation <>>
Frinted on recycled paper.

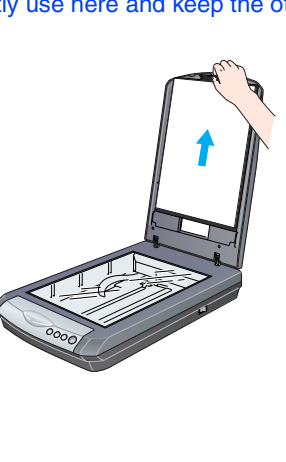

Remove sticker

Power cord

Specify the path to the folder where you want to save your scanned image

Select a file format  $\qquad \blacksquare$ 

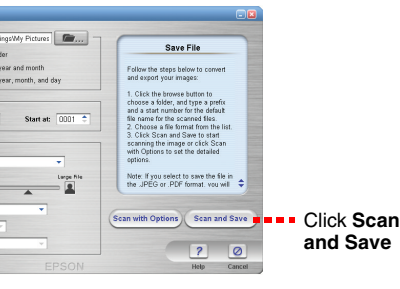

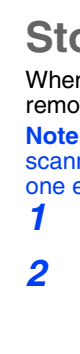

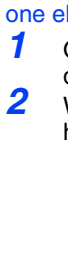

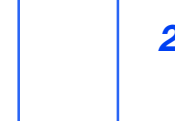

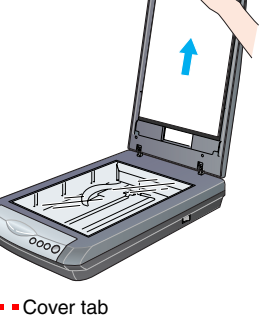

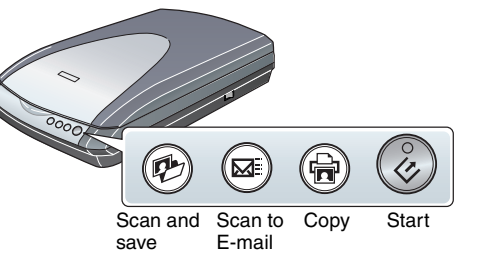

4050382-00

 $\frac{1}{2}$ 

Printed in XXX

XX.XX.XX

**English**

#### EPSON PERFECTION<sub>TN</sub> 4180 PHOTO **Unpack Your Scanner** 1 Make sure you have all the accessories shown below for your EPSON® scanner: Power cord and AC adapter Perfection 4180 Photo scanner (cover includes transparency unit) Slide holder film holder Transparency holder CD-ROM with EPSON USB cable Adobe® Photoshop® Elements 2.0 CD-ROM Scan driver, software, and electronic manuals **Note:** The contents may vary in certain locations. *2* Remove all the packing tape, but leave the large sticker in place until you are instructed to remove it. IMPORTANT! Leave the sticker in place until you are instructed to remove i